# **Front Office User Guide**

Guide to submitting an application for funding through Front Office

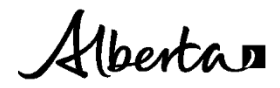

For more information about this document, contact:

ARTS, CULTURE AND STATUS OF WOMEN COMMUNITY GRANTS 1-800-642-3855 Email[: Communitygrants@gov.ab.ca](mailto:Communitygrants@gov.ab.ca)

Front Officer User Guide | Ministry of Arts, Culture and Status of Women ©2024 Government of Alberta | March 6, 2024

This publication is issued under the Open Government Licence - Alberta [\(http://open.alberta.ca/licence\)](http://open.alberta.ca/licence). Please note that the terms of this licence do not apply to any third-party materials included in this publication.

## **Contents**

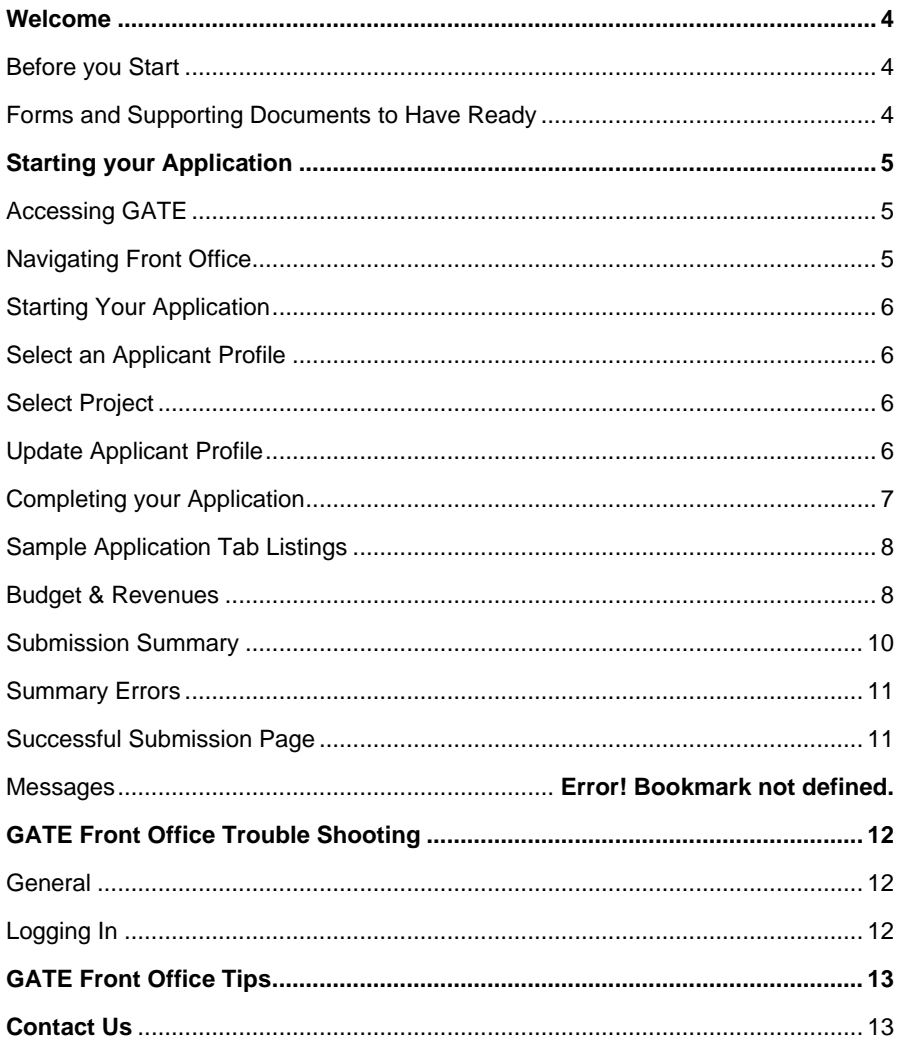

## **Front Office User Guide**

### <span id="page-3-0"></span>**Welcome**

Welcome to the ministry of Arts, Culture and Status of Women's Community Grants Unit's online application system, which is called the Grant Administration Tracking and Evaluation (GATE) Front Office. GATE Front Office is a secure, electronic method to apply for funding through the various grant programs delivered by the Community Grants Unit.

This guide will help you:

- access GATE Front Office;
- complete and update your user profile;
- start and submit your application;
- submit your final report.

**Note**, the purpose of this guide is to answer basic questions regarding the application process and using GATE Front Office. If you have questions regarding program guidelines or project content, please refer to the guidelines on the various Community Grants progra[m webpages](https://alberta.ca/grants-for-non-profits.aspx)**.**

### <span id="page-3-1"></span>**Before you Start**

As you complete your application, please keep in mind the following definitions:

- **Registrant** refers to the individual representing the organization in the application process. Organizations can have up to three registrant users, one of which must be the signing authority.
- **Applicant** refers to the organization that is applying for the grant.

If this is the first time your organization is applying for funding through GATE Front office, you must **register your organization** as an applicant, up to three registrants can represent your organization. Please email [registration.cg@gov.ab.ca](mailto:registration.cg@gov.ab.ca) to request the registration form or you can find the form on our the various grant programs [webpages.](https://www.alberta.ca/grants-for-non-profits.aspx) We recommend you start this process at least **10 BUSINESS DAYS PRIOR TO THE APPLICATION DEADLINE**.

As you complete the registration form, you must use the legal name of your organization as registered with Alberta Corporate Registry or Canada Revenue Agency as the name on the form MUST match your registration. New registrants get a GATE username and password, which will be sent to the email address provided on the registration form.

**If you are already registered in GATE Front Office,** you do not need to request a new username, but you must be listed as an authorized registrant for the Applicant for whom you are applying. Use your previous login information to access **GATE Front Office** and request a password reset if needed.

Should you have **trouble accessing your account**, email [registration.cg@gov.ab.ca.](mailto:registration.cg@gov.ab.ca) **Please Note**, if your account goes for six months without login, you will be required to request a password reset.

If you require assistance to complete the registration process, please contact **1-800-642-8355.**

### <span id="page-3-2"></span>**Forms and Supporting Documents to Have Ready**

We recommend that you prepare all information and supporting documents required for your application before starting, as you will be required to upload these items into GATE Front Office as part of the application process. These items include:

- [Application for \(CAD\) Direct Deposit and Void Cheque](https://www.alberta.ca/assets/documents/cmsw-cfep-application-for-direct-deposit-form.pdf)
- List of Executives
- Financial Statements
- Letters of support

*There may be additional documents required depending on the grant program – please refer to the program guidelines for specific supporting document requirements.*

## <span id="page-4-0"></span>**Starting your Application**

### <span id="page-4-1"></span>**Accessing GATE**

Once you have received your username and password from GATE Registration, you can access [GATE Front Office.](https://gate.alberta.ca/gate/frontOffice.jsf)

Grantium<sup> $m$ </sup>7 D Login Please Login **1.** Click on the log in icon in the top left corner of the screen. **2.** Then log in with the username and password that was emailed to you. **3.** Once you're logged in you will see the Forgot your password?  $\bullet$ Welcome page and a navigation bar Alberta to the left. Read the Welcome page to ٤ learn about helpful Quick Tips Welcome to the GATE Online Grant Application System! 串 regarding the application process. It is <u>very important</u> to carefully review the Front Office User Guide provided to you as part of your registration process<br>complete your oriste authnizion properly, inkits to User Guides are available under your program g

### <span id="page-4-2"></span>**Navigating Front Office**

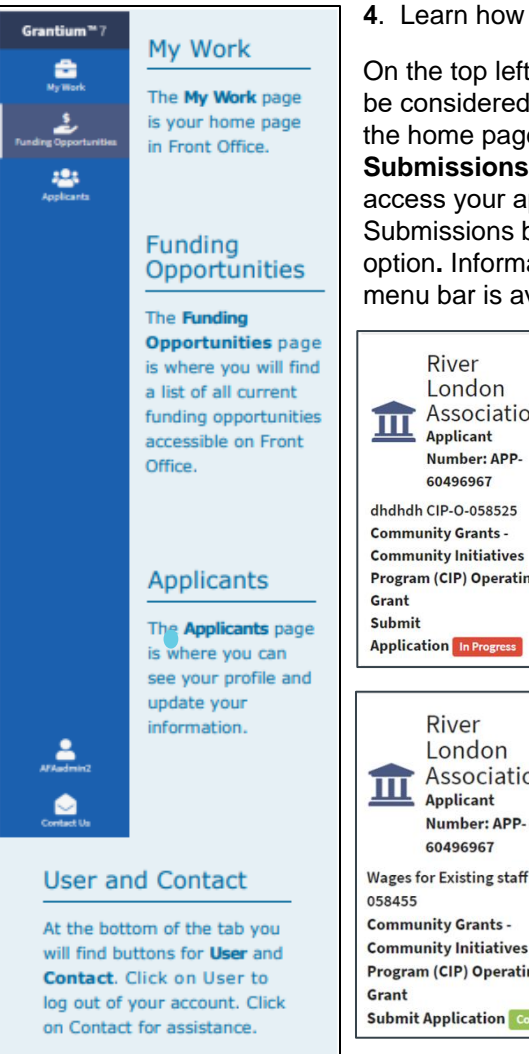

**4**. Learn how to navigate Front Office

On the top left of the navigation bar, you will find your **My Work** page, which can be considered your 'home' page. Clicking **My Work** at any time will return you to the home page. The most important part of the **My Work** page is the **Recent Submissions** bar, located in the middle of the page, where you will be able to access your applications that are "**In Progress" or "Complete".** From the Recent Submissions bar, you can access active grants through the **"Final Reports"**  option**.** Information on Funding Opportunities and Applicants options from the left menu bar is available later in the manual.

ust" from the non-us

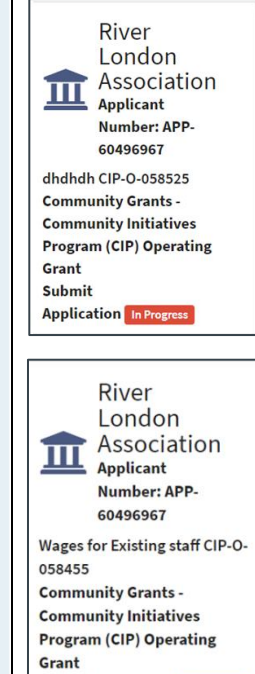

#### **Application in Progress**

Once you have started your application you will see a title for each project in the **Recent Submissions** bar. Should you log out of your account before submitting your application, the title will display an "*In Progress"* notification. To continue a previously started application, simply click on the title. This will return you to the Program Overview tab of your application where you can continue working.

#### **Application Complete**

<span id="page-4-3"></span>Once you have completed and submitted your application you will see the "*In Progress"* notification update to "*Complete".* This means your application was submitted successfully and is under review by Community Grants staff. Should you need to update contact information you will be required to contact your program consultant.

### **Starting Your Application**

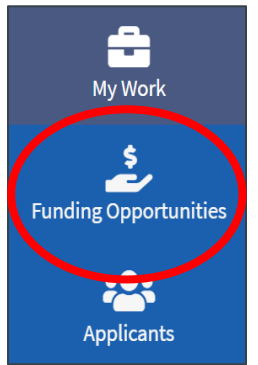

**1.** Click on **Funding Opportunities** on the navigation panel on the left-hand side to bring up the current funding programs available. All Community Grants funding opportunities will start with "Community Grants". Scroll to find the program you are applying to and select it.

**2.** Click on the **program tile** for the relevant funding opportunity and click "Apply Now" in the bottom left corner.

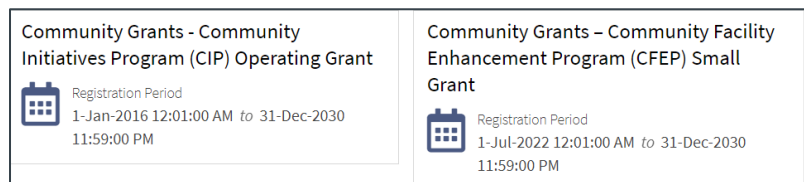

### <span id="page-5-0"></span>**Select an Applicant Profile**

**3.** Click on the applicant profile to use for this application, then "**Save & Next**."

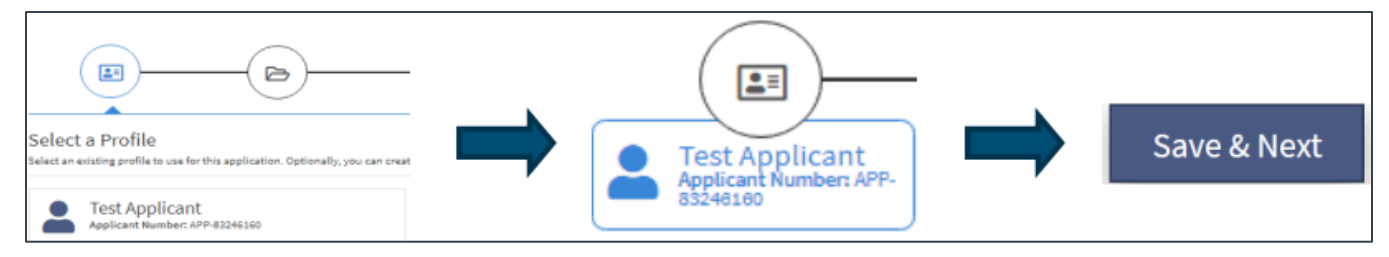

### <span id="page-5-1"></span>**Select Project**

**4.** Once the applicant profile is selected, you will be directed to the "Select a Project" page. Here you will have the choice to continue with an application you previously started or start a new project by entering a new project name in the "Applicant Project Name" text box. If this is your first application, you will need to enter a new project name. Click "**Save & Next**" to proceed to the next step.

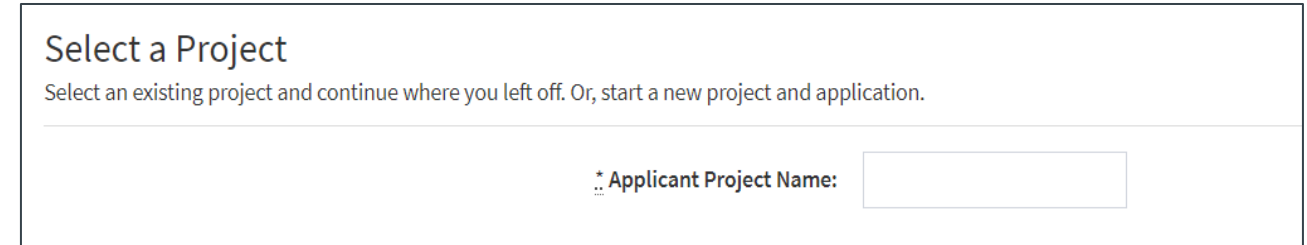

### <span id="page-5-2"></span>**Update Applicant Profile**

**5.** Complete each section of the Applicant Profile, starting with the "Applicant Type" and complete all tabs. Once complete, click **"Save & Next".**

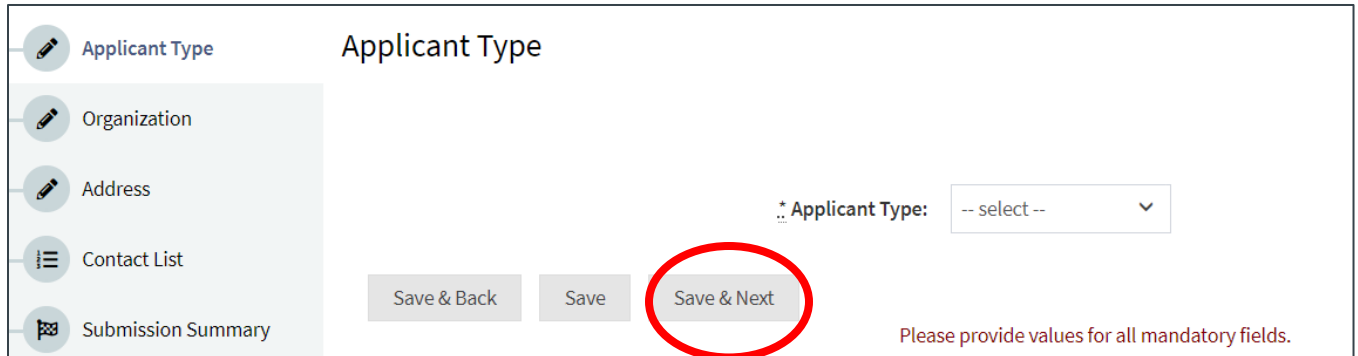

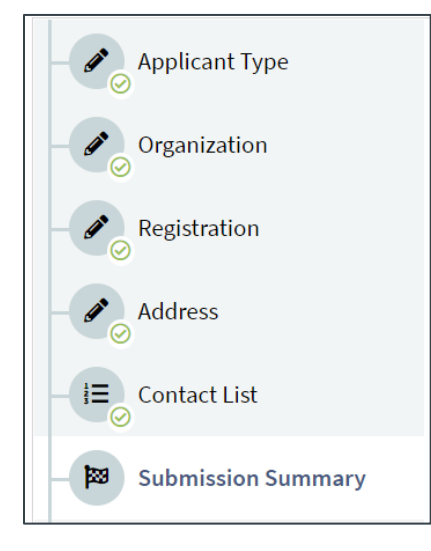

When you reach the "**Submission Summary**" tab, it will summarize the information from all tabs. If you missed an item on a previous tab, you will see an **X** beside the item. Click on the underlined item beside the **X**, complete the page and click "Save".

Organizations may need to update their information, such as their mailing address, etc. To do this, first go to the "Submission Summary" tab, click "Edit" and then navigate to the tabs where updates are required. When complete, click "Save".

**Important:** Once you make and save your changes, you **must** return to the Submission Summary tab of your profile and click on "Complete Profile" to continue and proceed with your application.

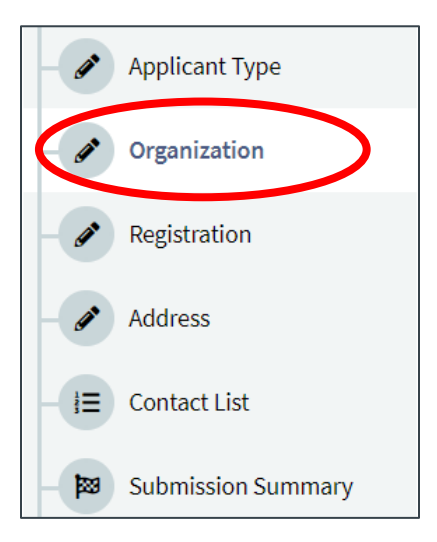

In the **Organization** tab, when filling in the group's name, ensure to use the legal name of the organization as it is registered with Alberta Corporate Registries or Canada Revenue Agency.

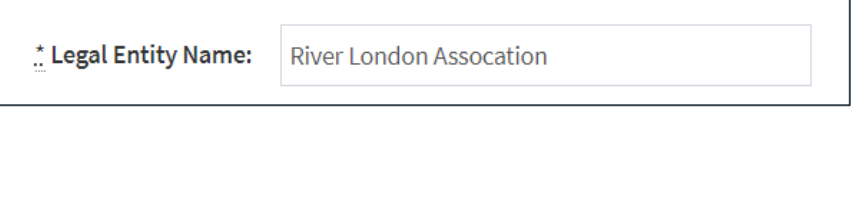

### <span id="page-6-0"></span>**Completing your Application**

*Note: Please ensure that you provide as much relevant detail as possible in your application to assist the Community Grants office in the review process. It may be helpful to refer to the Program Guidelines when filling out the upcoming pages, which are available on our various grant programs [webpages.](https://alberta.ca/grants-for-non-profits.aspx)*

**6.** Once you have successfully updated the applicant profile, you will be directed to the "**Program Overview**" page. Each application will require information specific to the grant program or funding opportunity. Make sure to read all information on each tab thoroughly, checking that all mandatory fields (marked by an \*) are filled in. Once complete, click "**Save & Next**" at the bottom of each page to proceed to the next tab.

### <span id="page-7-0"></span>**Sample Application Tab Listings**

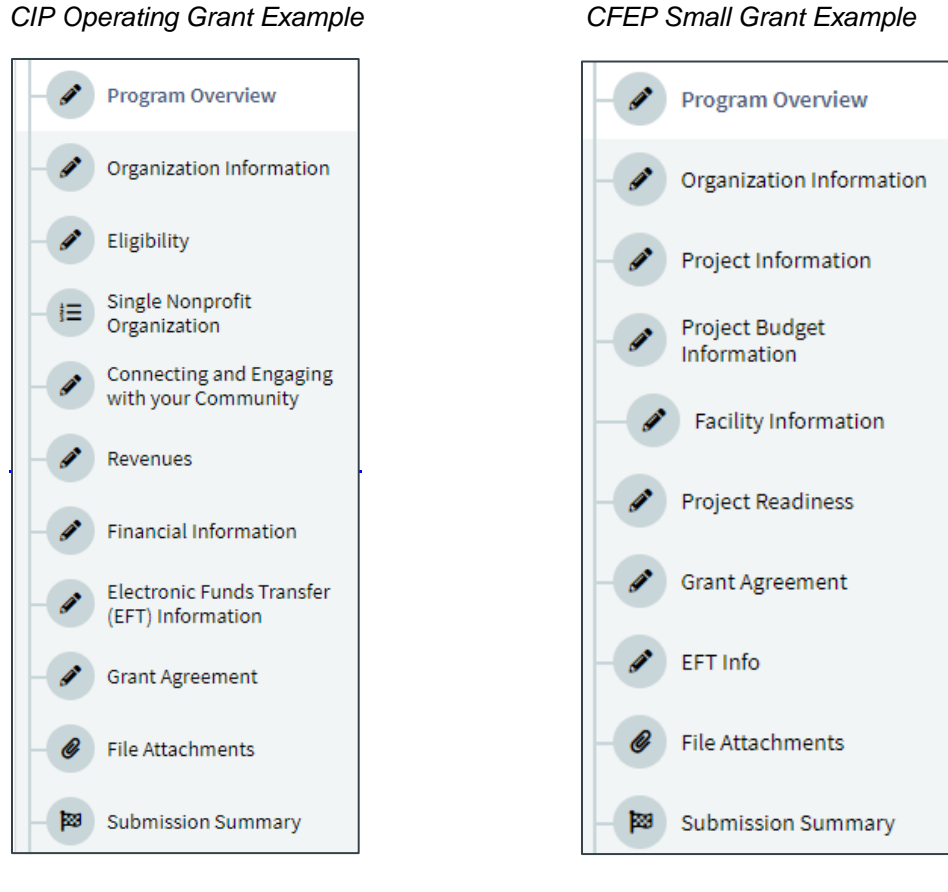

### <span id="page-7-1"></span>**Budget & Revenues**

*Note: Please see the program specific webpages on the [website](https://www.alberta.ca/grants-for-non-profits.aspx) for budget tools and worksheets to assist in developing your application*

#### **Electronic Funds Transfer (EFT) Information**

**7.** A void cheque or a pre-printed bank direct deposit form and completed Application for EFT (CAD) Deposit form must be uploaded in the "File Attachment" page. Click Next Page*.*

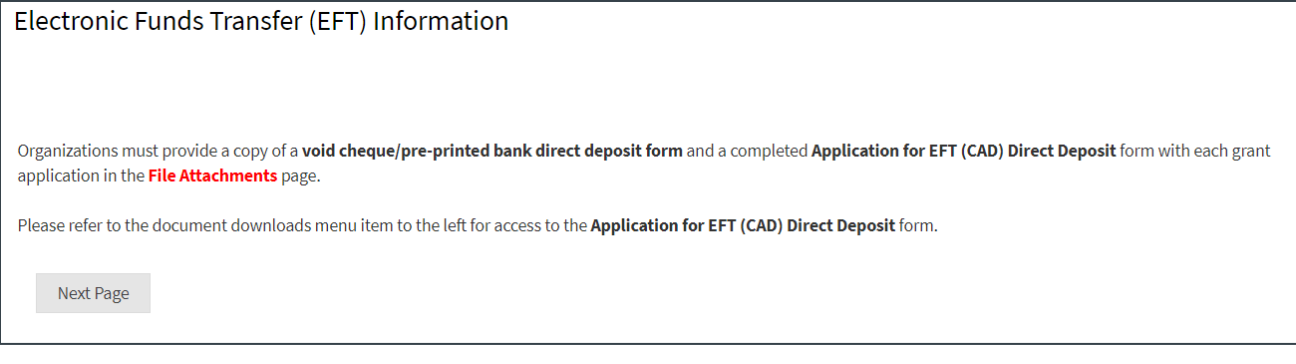

#### **Grant Agreement**

**8.** Print the Grant Agreement document for signing by the Board Chair, President, or Treasurer, and upload the signed agreement in the File Attachments section.

*Note: Signing this form does not signify approval of the grant application, nor does it form a binding agreement between your organization and the Government of Alberta. Signatures on this page allow Community Grants to populate the grant agreement if approved for funding.*

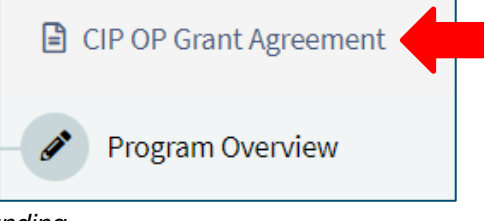

#### **File Attachments**

**9.** All documents needed to complete your application must be uploaded on this page. Required documents are the ones showing "yes" in the "*Required?"* column.

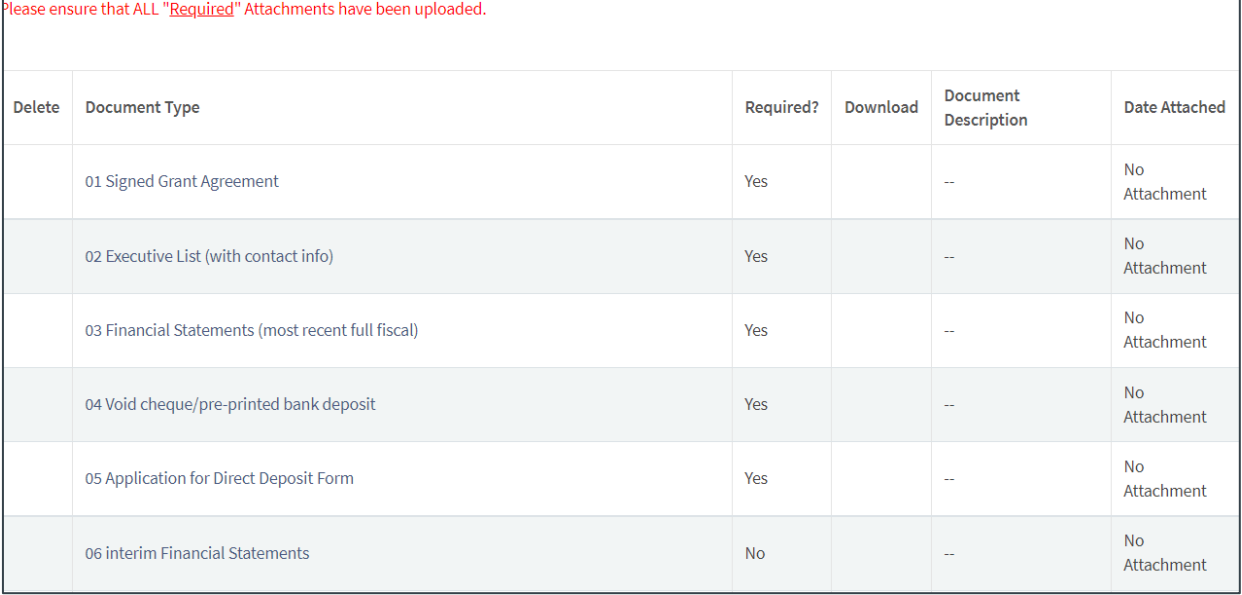

For each document upload, the screen below will appear. Please ensure to name the file you are uploading in the "*Document Description"*. Once the file has been uploaded, click "**Save & Back to List**" and continue uploading all required documents listed.

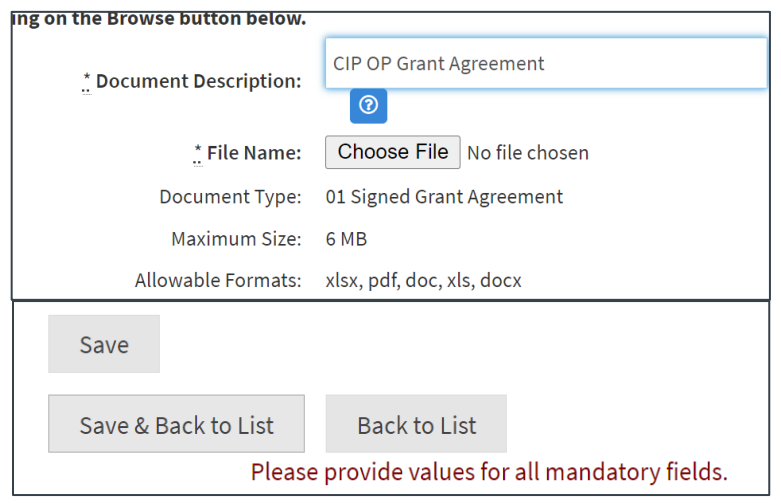

*Note: You must add a document description for each attachment, we recommend adding the name/title of the document. If you don't add this, it will show up as an "X" on the submission summary.*

*Additional attachments or supporting documents may be required in addition to those listed on this page. Refer to the program guidelines for which attachments are required.*

### <span id="page-9-0"></span>**Submission Summary**

Before you Submit – you can save a PDF copy of your application to keep for your records. Just click Export to PDF in the upper right corner.

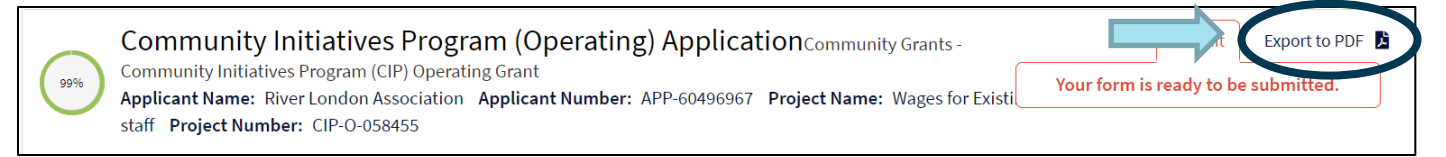

The final step of your application is the **"Submission Summary".** This page summarizes all the previous pages you have completed and represents your application for funding. If all pages and fields show a check mark in the "complete" column, you will be able to submit your application. Click on **"Submit".**

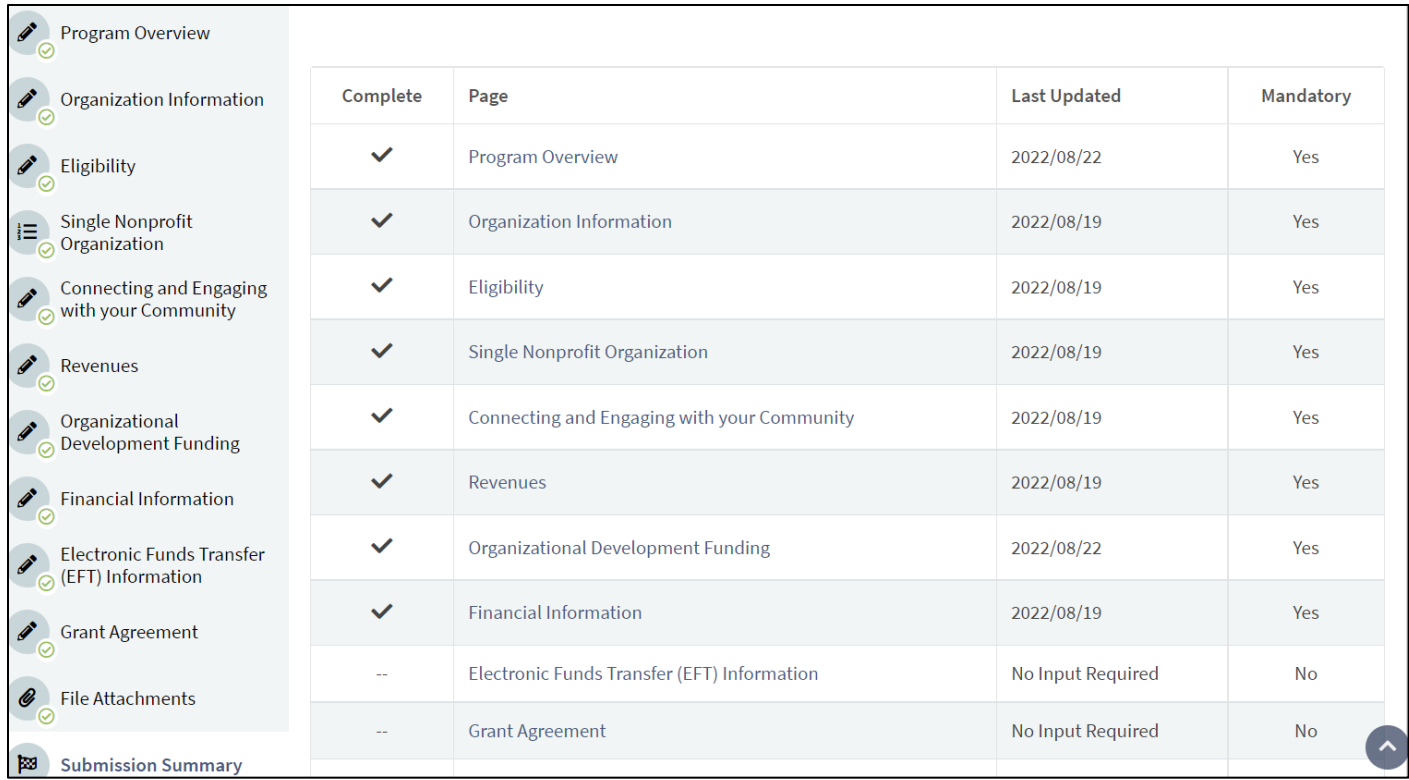

### <span id="page-10-0"></span>**Summary Errors**

If any items are missing, you will see an **X** beside the page that needs further attention. Click on the page(s) that have an **X**, complete the page, and save. Then return to the "**Submission Summary**" page to ensure that a check mark is showing in the "*complete*" column. Repeat for every **X** until you see a check mark beside every page. When all pages are marked complete, you can click "**Submit**" at the top of the page.

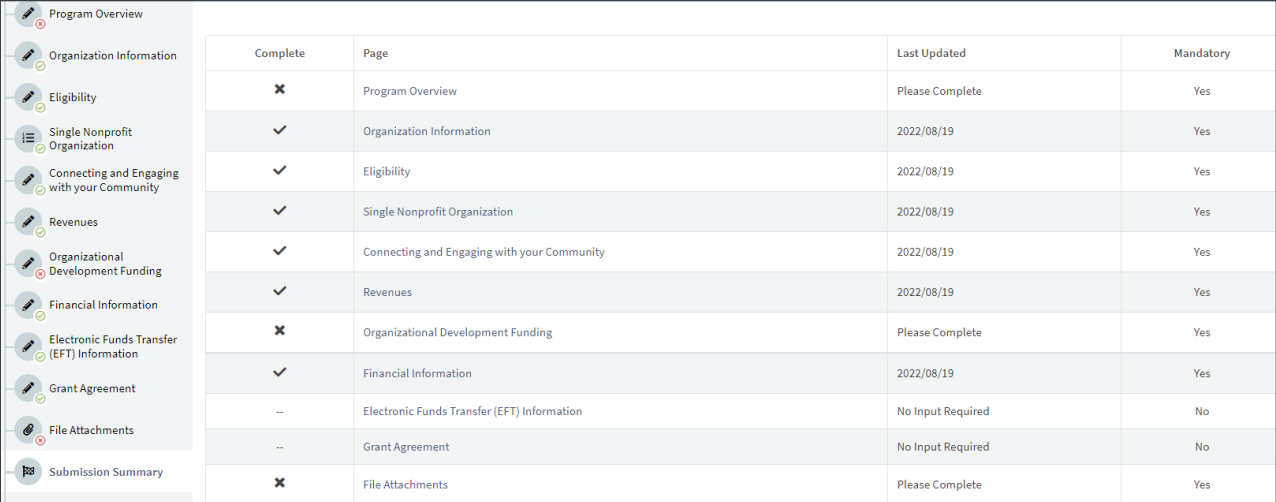

### <span id="page-10-1"></span>**Successful Submission Page**

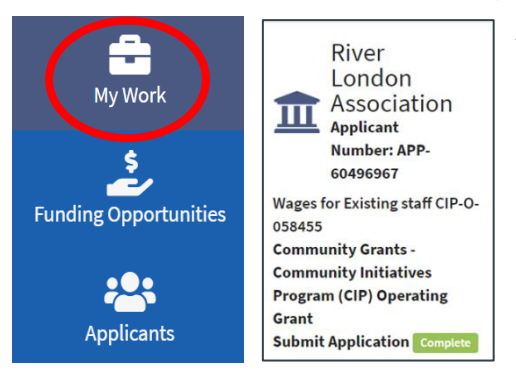

After submitting your application, return to the "**My Work"** home page, and you will see your application's status updated to "*Complete"* in green. There is a minimum three-month review period from the application intake deadline date in which you may be asked for further clarification on your application.

### **Messages**

#### Messages

*i* Your most recent messages.

You do not have any messages.

After returning to your "**My Work**" home page, you will see the bar for **Messages** at the bottom of the screen. This is where you will find all recent communication regarding your application status. We recommend you log into **Front Office** and

check this section frequently for any updates or notices that require action. Also, check the email provided for the application contact person for communication from the Grants Department throughout the application process.

## <span id="page-11-0"></span>**GATE Front Office Trouble Shooting**

### <span id="page-11-1"></span>**General**

If GATE Front Office is not working as it should, try these first:

- Check to ensure you are using the most up-to-date internet browser. If not, please apply any updates then close and restart.
- Clear internet browser history. Make sure to completely clear all cache, cookies, and stored information, then close the browser and restart.
- Check browser privacy settings as these might be set too high, which can reject internet sites and cause a login loop. You may need to turn this off, or temporarily lower the settings, for the purposes of your application. Also, check the firewall/anti-virus software settings to make sure these are not interfering with your access.
- Please **do not** select to save your GATE Front Office password if given the option. This has caused issues for some users if their passwords are changed or reset.

### <span id="page-11-2"></span>**Logging In**

- Your login will expire if unused or inactive for 6 months. Email [registration.cg@gov.ab.ca](mailto:registration.cg@gov.ab.ca) to get your password reset.
- If you login and see that everything is greyed out, you will need a password reset. Email [registration.cg@gov.ab.ca](mailto:registration.cg@gov.ab.ca) to get your password reset.

### **Can't See the Submit Button**

• If you cannot see the Submit Button on the Submission Summary page of your New Application or Final Report, please adjust your font screen size smaller (press CTRL and – or + on your keyboard).

### **Can't See Project**

- If you cannot see your Recent Submissions when you first log in to My Work, please try pressing the down arrow key on your keyboard.
- If you have more than one Applicant Profile attached to your username:
	- o On the left-hand menu, select "Applicants". If you, as a registrant, are attached to multiple applicant profiles you will see a tile for each of them on this screen.
	- o Click on the tile for the profile the project should be under.
	- $\circ$  If you still do not see the project, check that you have not filtered it out, and if so, clear the filters.
		- Above the project list you will see a "Show" project and a "funding opportunity Name" drop down. Here you can select the relevant project status (open, closed or all) and which grant program it falls under.
		- If this doesn't work, select Clear Filters

## <span id="page-12-0"></span>**GATE Front Office Tips**

### <span id="page-12-1"></span>**Basics**

- Link to GATE [Front Office](https://gate.alberta.ca/gate/frontOffice.xhtml)
- Microsoft Edge, Firefox, and Chrome work best ensure it is the most up-to-date version
- Always "Save" when given the option

### **Applicant Profile**

- If you are creating a new applicant profile, but are an existing registrant submitting an application for a new organization you **do not** need a new username/login. Simply send Community Grants an email at [registration.cg@gov.ab.ca,](mailto:registration.cg@gov.ab.ca) complete the registration form, and they will set up the new applicant profile and attach the required usernames.
- Only registrants approved by the applicant organization to have a username and password can see the projects under that organization's applicant profile.
- If you need to make a change to the applicant profile information, go to the profile's "Submission Summary", and click EDIT to unlock the fields. Once you make the changes, go back to "Submission Summary" and hit "Complete".

### **Submitting a New Application**

- You can only submit an application once you have completed the Applicant Profile the application draws information from the completed Applicant Profile. If there are any changes you must update this information.
- Always "Save" when given the option.
- If you do not complete the application and want to return to it later, you will find it under the "Submissions" option of the left-hand menu.

### **Contact Us**

Phone: 780-422-9598

Toll Free: 1-800-642-3855

Email: [CommunityGrants@gov.ab.ca](mailto:CommunityGrants@gov.ab.ca)